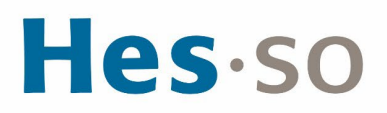

#### **REDIRECTION DES E-MAILS SUR UNE AUTRE ADRESSE**

## **MODE OPÉRATOIRE**

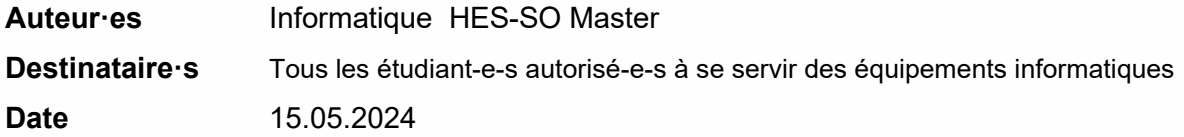

#### **I/ PRÉAMBULE**

Rediriger vos e-mails sur une autre adresse mail (privée ou professionnelle).

#### **II/ OPÉRATIONS À EFFECTUER**

- 1. Dans votre navigateur appelez l'url **[https://outlook.office365.com](https://outlook.office365.com/)**
- 2. Connectez-vous avec votre **compte HES-SO@hes-so.ch** et votre **mot de passe HES-SO**
- 3. Cliquez sur paramètres<sup>et</sup>, Afficher tous les paramètres d'Outlook, sélectionnez Courrier, Règles
- 4. Configurer la règle :
	- a. Cliquer sur **+**
	- b. Nommer la règle ;
	- c. Ajout d'une condition: **[Appliquer à tous les messages]** ;
	- d. Ajout d'une action : **Rediriger vers ;**
	- e. Rediriger le message vers … choisir le destinataire
	- f. Cliquez sur Enregistrer.

# Hes-so

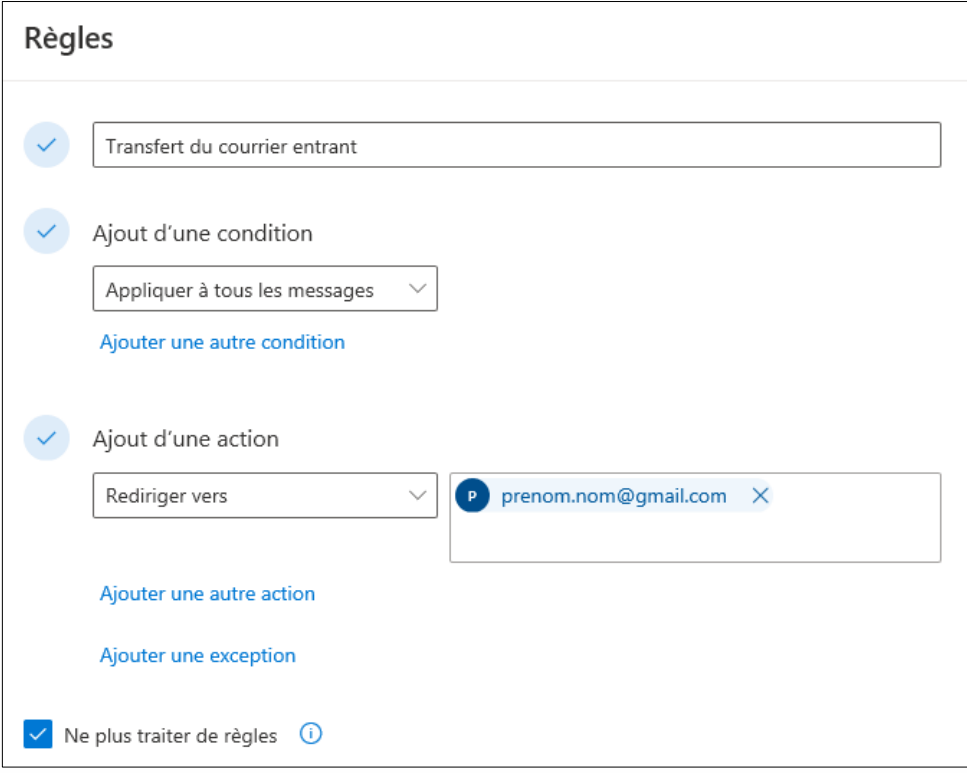

### **III/ EN CAS DE PROBLÈME**

Si vous rencontrez des problèmes, nous vous remercions de prendre contact avec le support informatique à l'adresse [informatique.master@hes-so.ch.](mailto:informatique.master@hes-so.ch)